## **WiFi SETUP FOR LABELWRITER WIRELESS - DYMO**

**Communication**

## **DYMO**

## **WiFi SETUP FOR LABELWRITER WIRELESS - DYMO**

If this LabelWriter has printed wirelessly before and suddenly stopped printing, please make sure the print job queue is clear and that the labels are properly fed before resetting their LabelWriter's wireless configuration. Also have the **wireless network's name and password** ready.

1. Make sure the **LabelWriter Wireless'** power button is solid, and **NOT** slowly glowing.

2. Press and hold the **RESET** button on the back of the printer for at least five seconds and then release the button.

3. Wait about 30 seconds and the **LabelWriter Wireless** should be reset, and ready for configuration.

## **To configure your LabelWriter to your Wireless network:**

- 1. Using your Mac/Windows laptop or mobile device, connect to the wireless network named **DYMOLWWxxxxxx**. This unique name can be found on the bottom of the printer next to **SSID** (if this network isn't found, reset the **LabelWriter Wireless** using the steps above).
- 2. Once connected, open a web browser and enter **192.168.58.1** ( or **http://192.168.58.1)** to the URL bar.

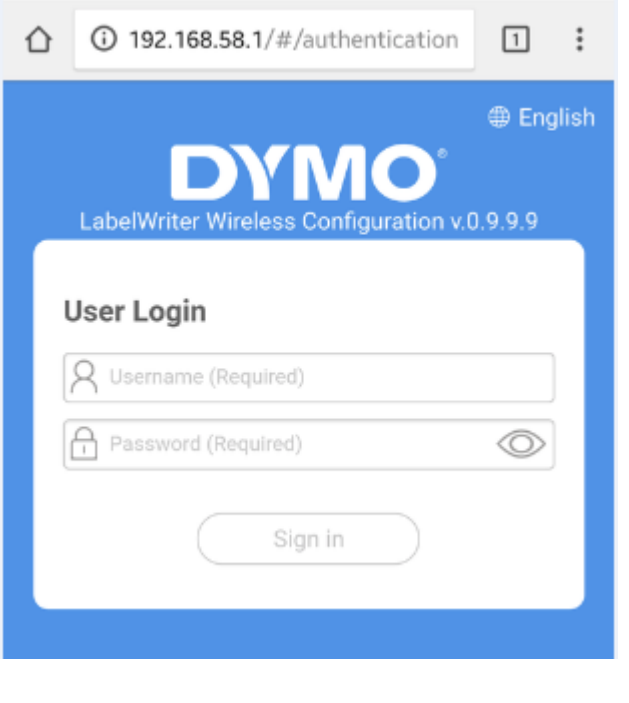

- 3. Log in to the **LabelWriter Web Configuration** utility using the following:
	- Username: **admin**
	- Password: **admin**

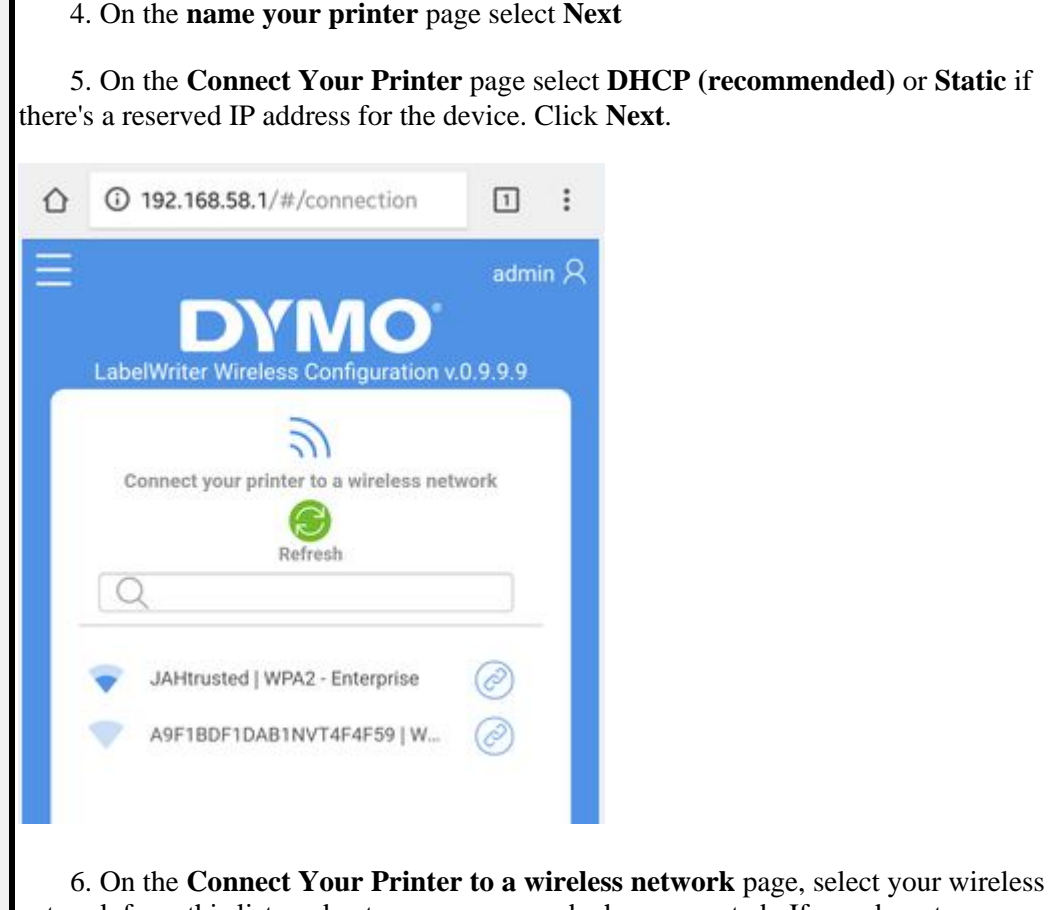

network from this list, and enter your password when prompted. If you do not see your wireless network, click **Refresh**, and wait a few seconds to see if it appears. Also verify the correct name of the wireless network you are searching for.

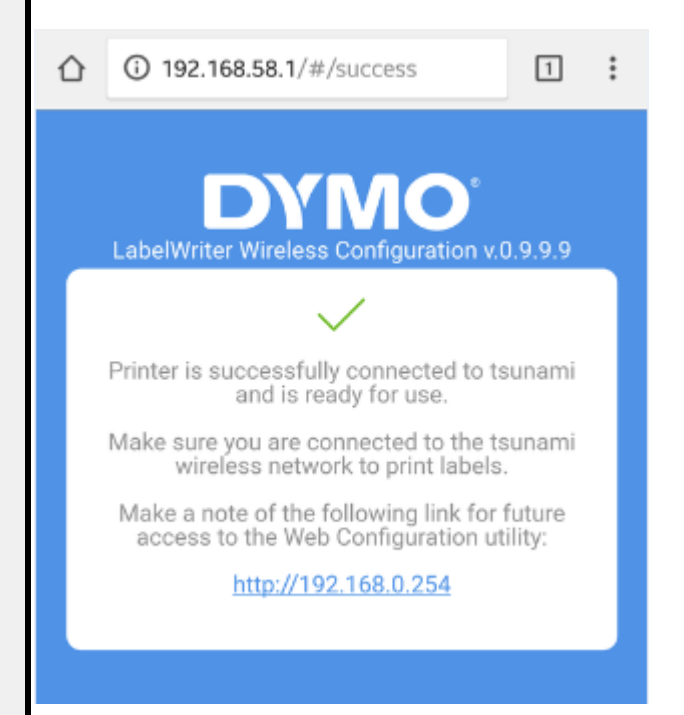

 7. Once you've entered your network credentials. it will have a loading page that says connecting. This process may take a few seconds or minutes. You should receive a "success" message with a new IP address for the **LabelWriter Wireless**. Reconnect your laptop/mobile device to the same wireless network you configured for the **LabelWriter Wireless**.

**Printing from a Mobile Device (after using configuring to your wireless network)**

1. Open the **Dymo Connect** app. Make sure you're connected to the network you've

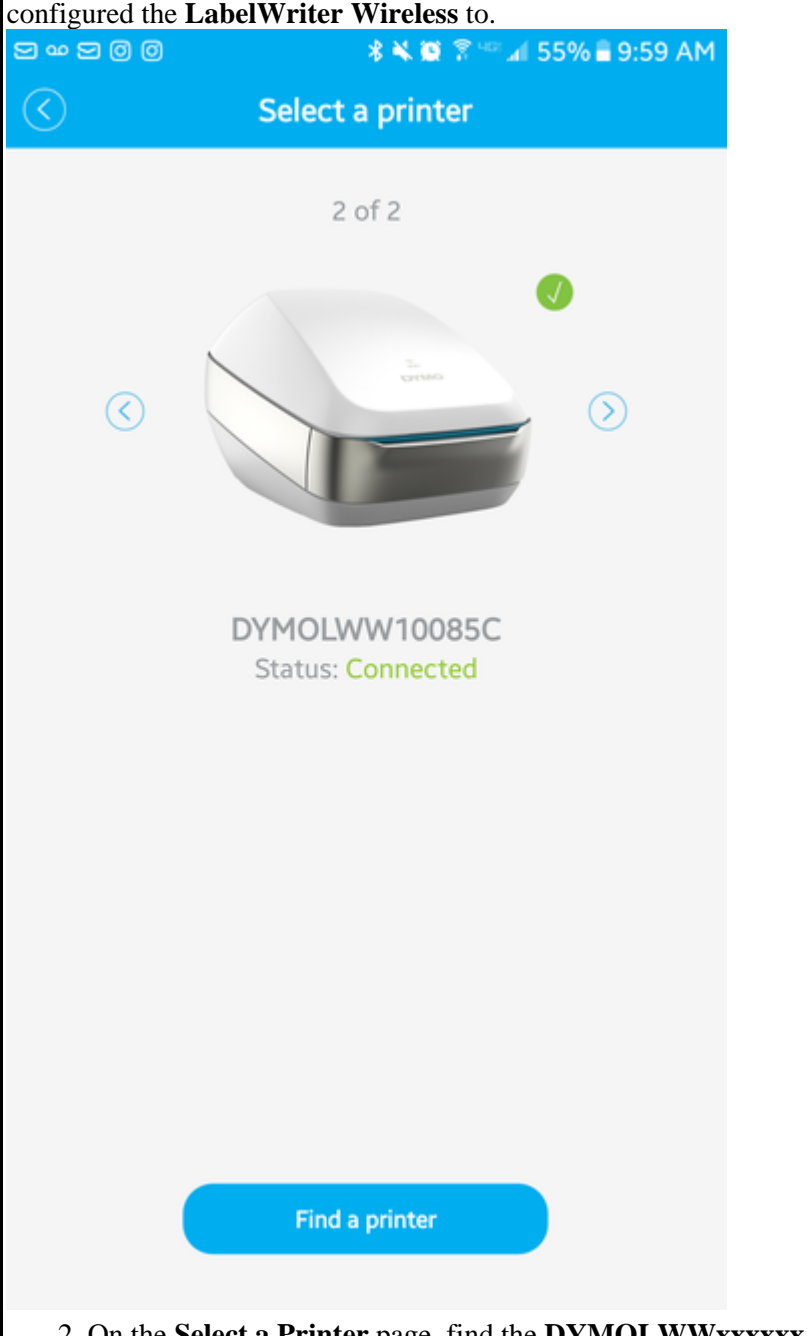

 2. On the **Select a Printer** page, find the **DYMOLWWxxxxxx** and press/select it. It should have a green check and say connected. If its not found, select **Find a Printer** at the bottom, and select **LabelWriter**. Use the left/right arrows to find the **DYMOLWWxxxxxx**

 3. Click the back arrow at the top left, and select the desired label design/format before printing.

**Printing from Windows/Mac (after using configuring to your wireless network)**

 1. Open the **Dymo Label Software** icon on your desktop (**download here if not installed,** [For Windows](http://download.dymo.com/dymo/Software/Win/DLS8Setup.8.7.exe) - [For Mac](http://download.dymo.com/dymo/Software/Mac/DLS8Setup.8.7.dmg))

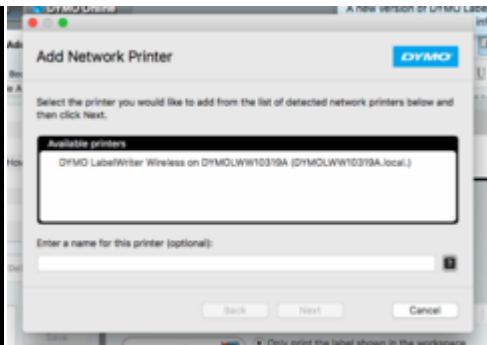

 2. A prompt will ask you if you'd like to open the **Add Network Printer Wizard**, select **Yes**.

3. Select the **DYMOLWxxxxxx** from that list and select **Next**.